# HP Closed Loop Incident Process (CLIP) Solution

For the Windows operating system

Software Version: 9.10

Troubleshooting Guide

D o cum ent R e lea se D ate: M a rch 2012

Software Release Date: O ctober 2011

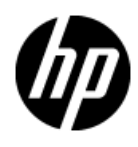

# **L e g al N o tic e s**

### **W a r ra n ty**

The only warranties for HP products and services are set forth in the express warranty statem ents accompanying such products and services. Nothing herein should be construed as constituting an additional warranty. HP shall not be liable for technical or editorial errors or omissions contained herein.

The information contained herein is subject to change without notice.

### **R e s tric te d R ig h ts L e g e n d**

Confidential computer software. Valid license from HP required for possession, use or copying. Consistent with FAR 12.211 and 12.212, Commercial Computer Software, Computer Software Documentation, and Technical Data for Commercial Items are licensed to the U.S. Government under vendor's standard commercial license.

### **Copyright Notice**

© Copyright 2005 - 2012 Hewlett-Packard Development Company, L.P.

### **T ra d e m a rk N o tic e s**

Adobe™ is a trademark of Adobe Systems Incorporated.

Microsoft® and Windows® are U.S. registered trademarks of Microsoft Corporation.

UNIX<sup>®</sup> is a registered trademark of The Open Group.

### **D o c um e n ta tio n U p d a te s**

The title page of this document contains the following identifying information:

- Software Version number, which indicates the software version.
- Document Release Date, which changes each time the document is updated.
- Software Release Date, which indicates the release date of this version of the software.

To check for recent updates or to verify that you are using the most recent edition of a document, go to:

#### **h t tp ://h 2 0 2 3 0.w w w 2.h p .com /s el f so lv e/m an u als**

This site requires that you register for an HP Passport and sign in. To register for an HP Passport ID, go to:

#### **h t tp ://h 2 0 2 2 9.w w w 2.h p .com /p a s sp o rt - reg is t ra tio n .h tm l**

Or click the New users - please register link on the HP Passport login page.

You will also receive updated or new editions if you subscribe to the appropriate product support service. Contact your HP sales representative for details.

# **S u p p o r t**

Visit the HP Software Support Online web site at:

#### **h t tp ://w w w .h p .com /g o /h p so f tw a re su p p o rt**

This web site provides contact information and details about the products, services, and support that HP Software offers.

HP Software online support provides customer self-solve capabilities. It provides a fast and efficient way to access interactive technical support tools needed to manage your business. As a valued support customer, you can benefit by using the support web site to:

- Search for knowledge documents of interest
- Subm it and track support cases and enhancement requests
- Download software patches
- Manage support contracts
- Look up HP support contacts
- Review information about available services
- $\bullet$  Enter into discussions with other software customers
- Research and register for software training

Most of the support areas require that you register as an HP Passport user and sign in. Many also require a support contract. To register for an HP Passport ID, go to:

#### **h t tp ://h 2 0 2 2 9.w w w 2.h p .com /p a s sp o rt - reg is t ra tio n .h tm l**

To find more information about access levels, go to:

#### **h t tp ://h 2 0 2 3 0.w w w 2.h p .com /n ew \_ a c c e s s \_le v els.jsp**

# **C o n te n ts**

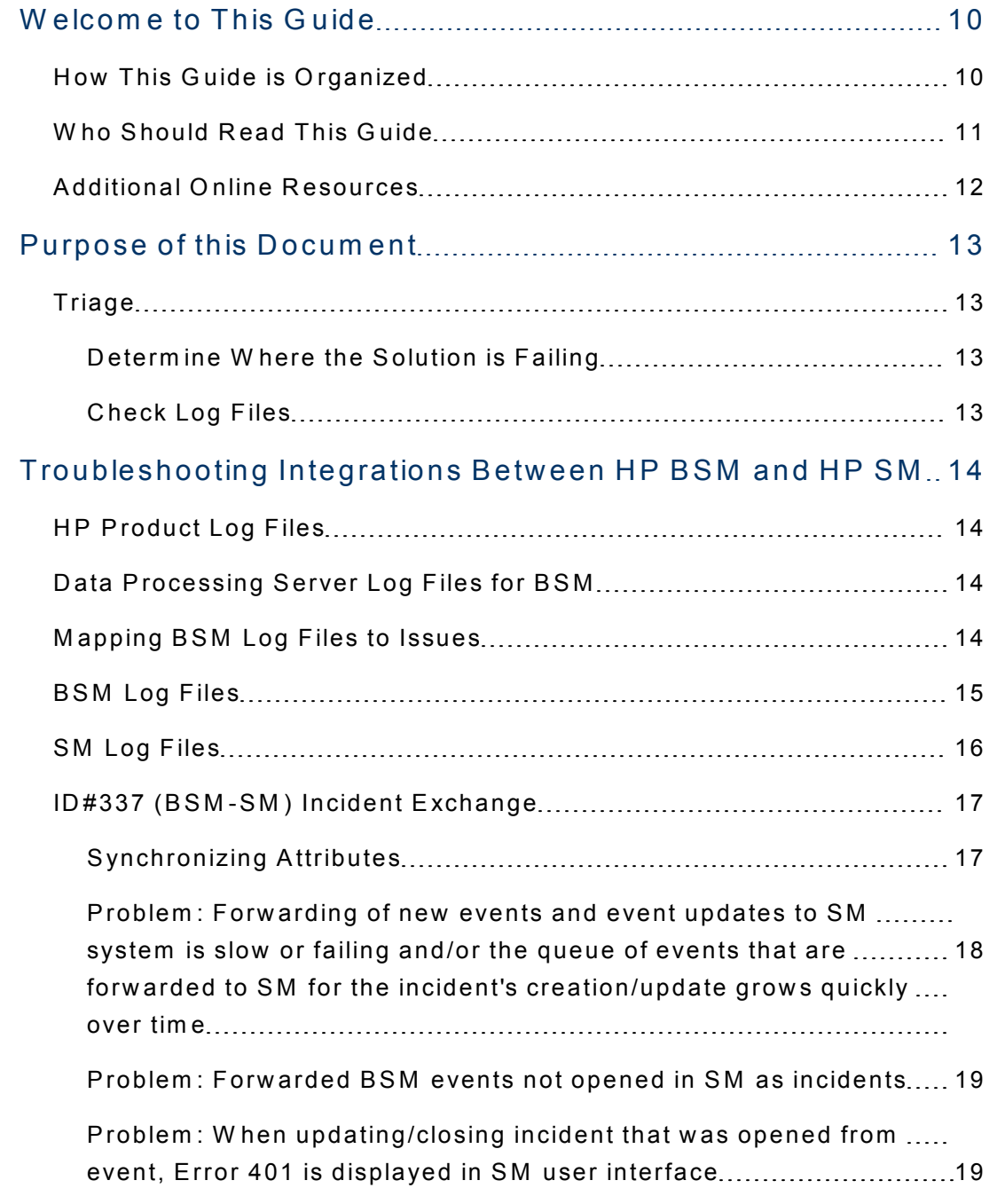

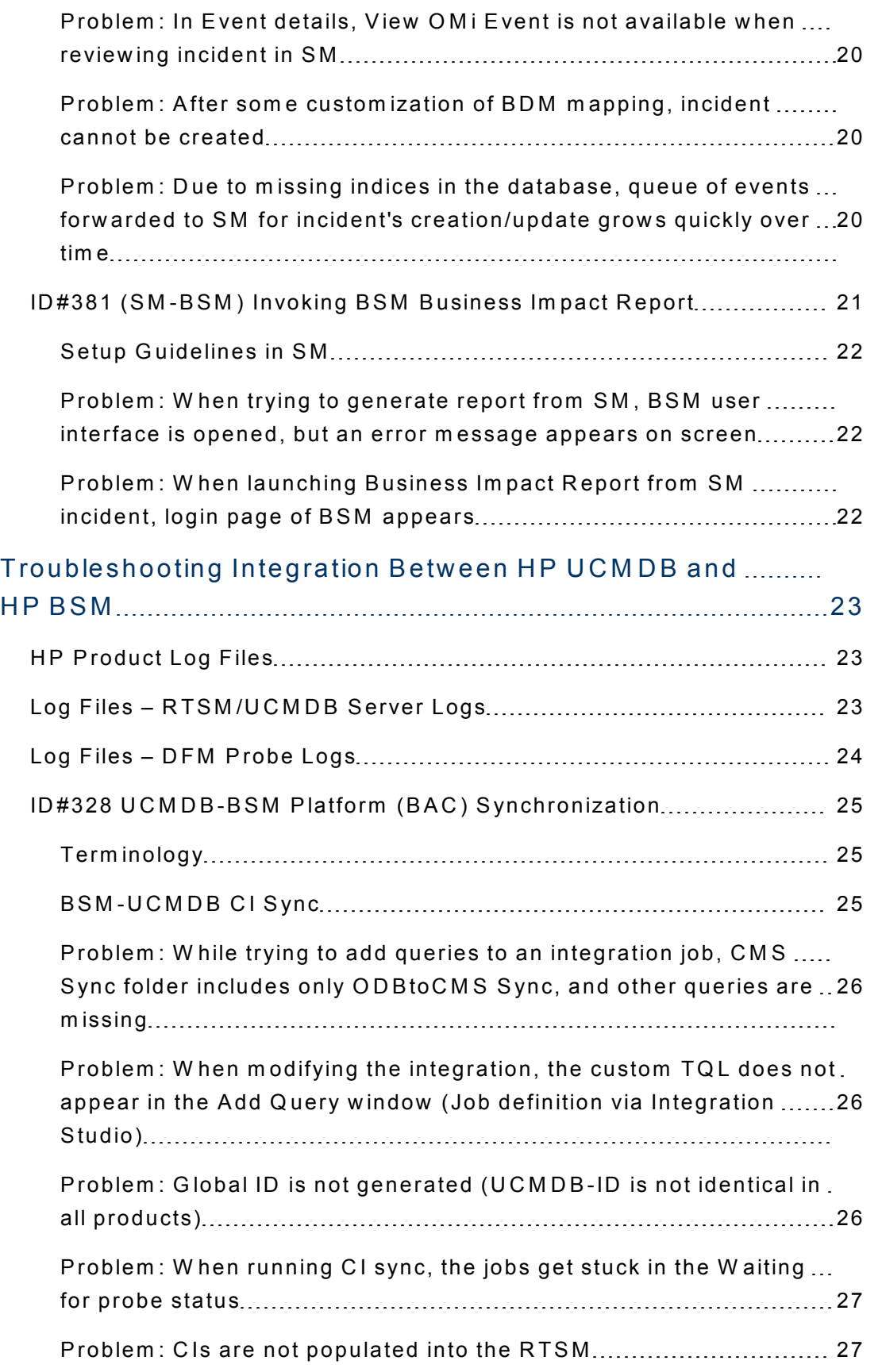

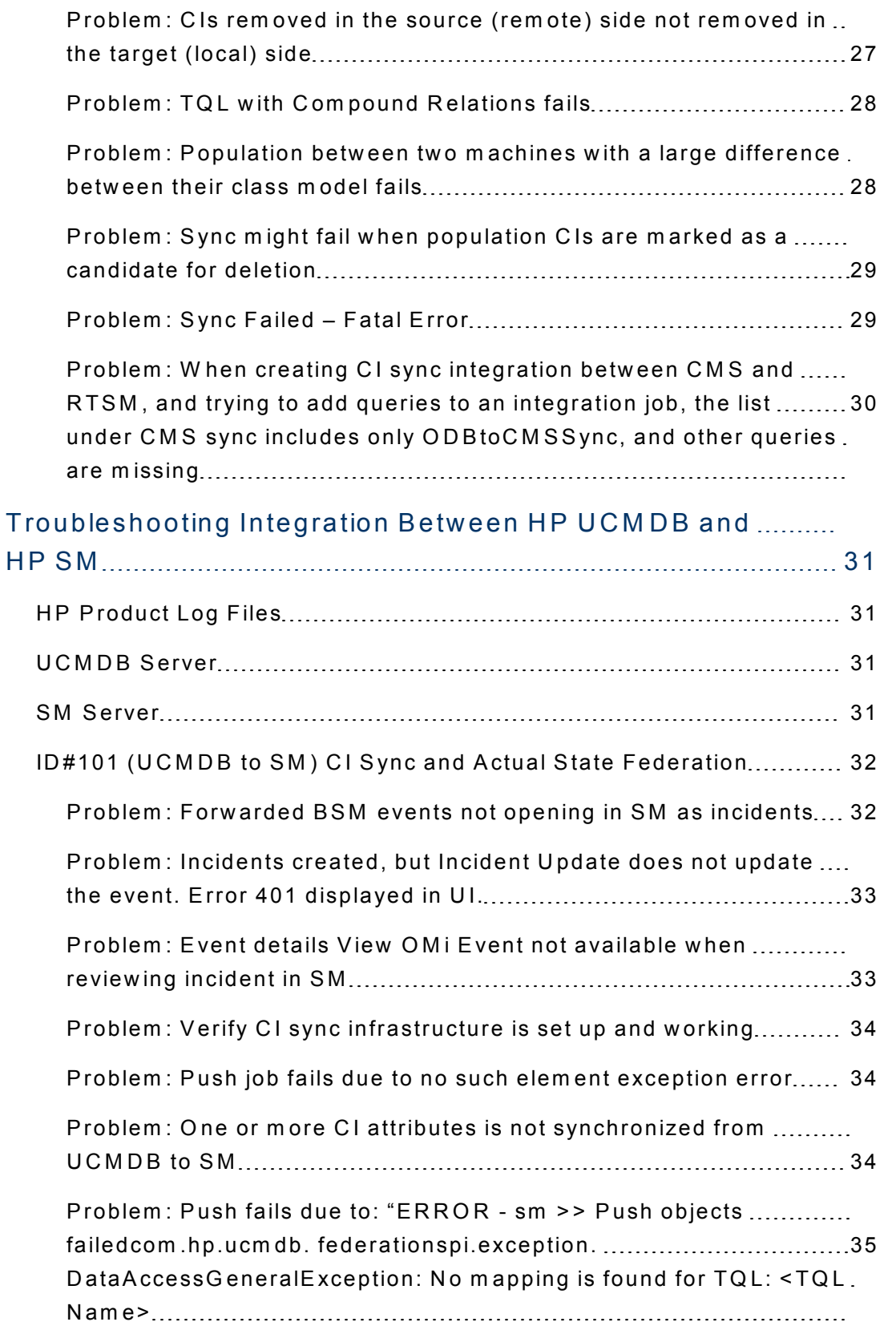

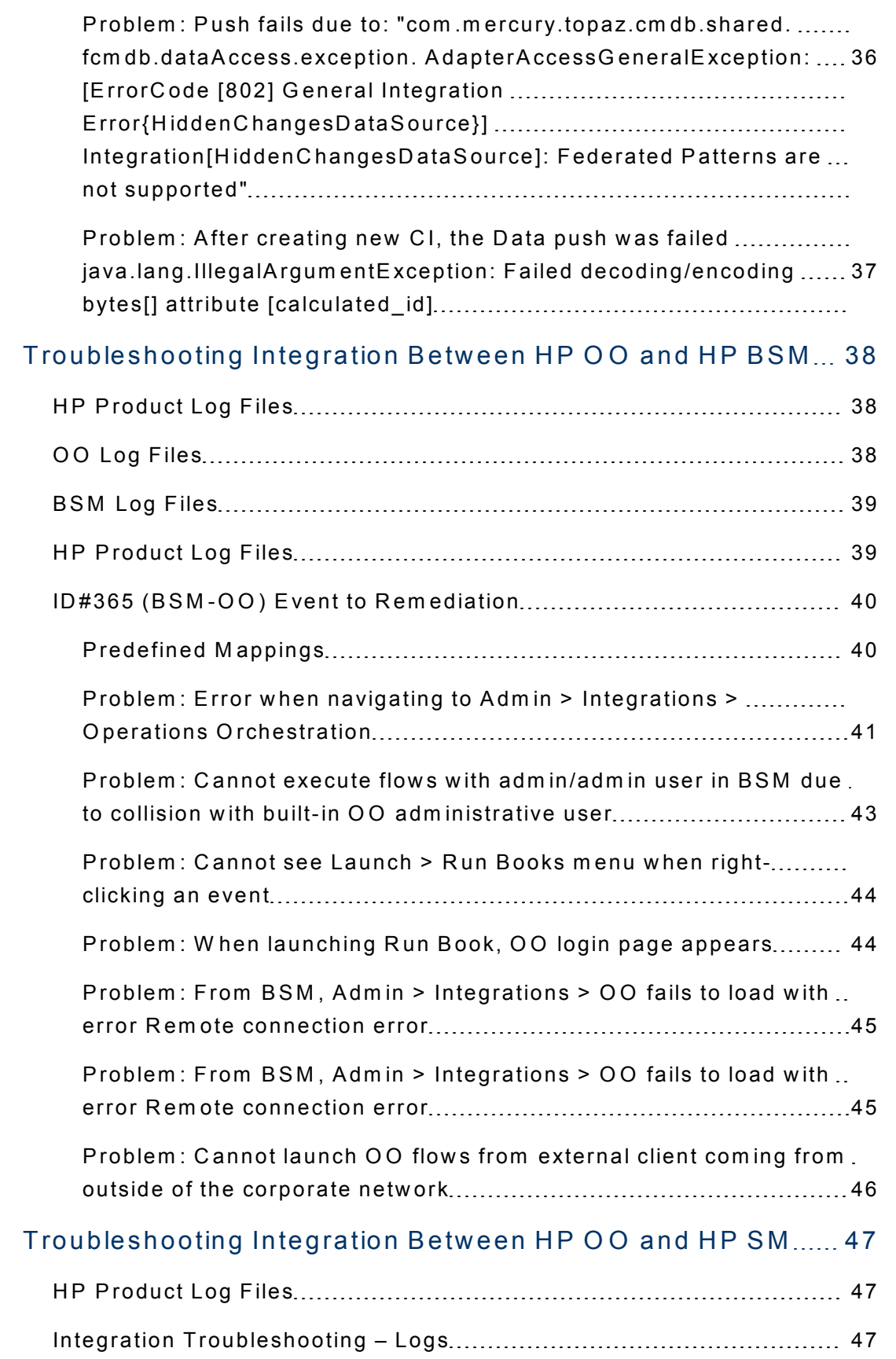

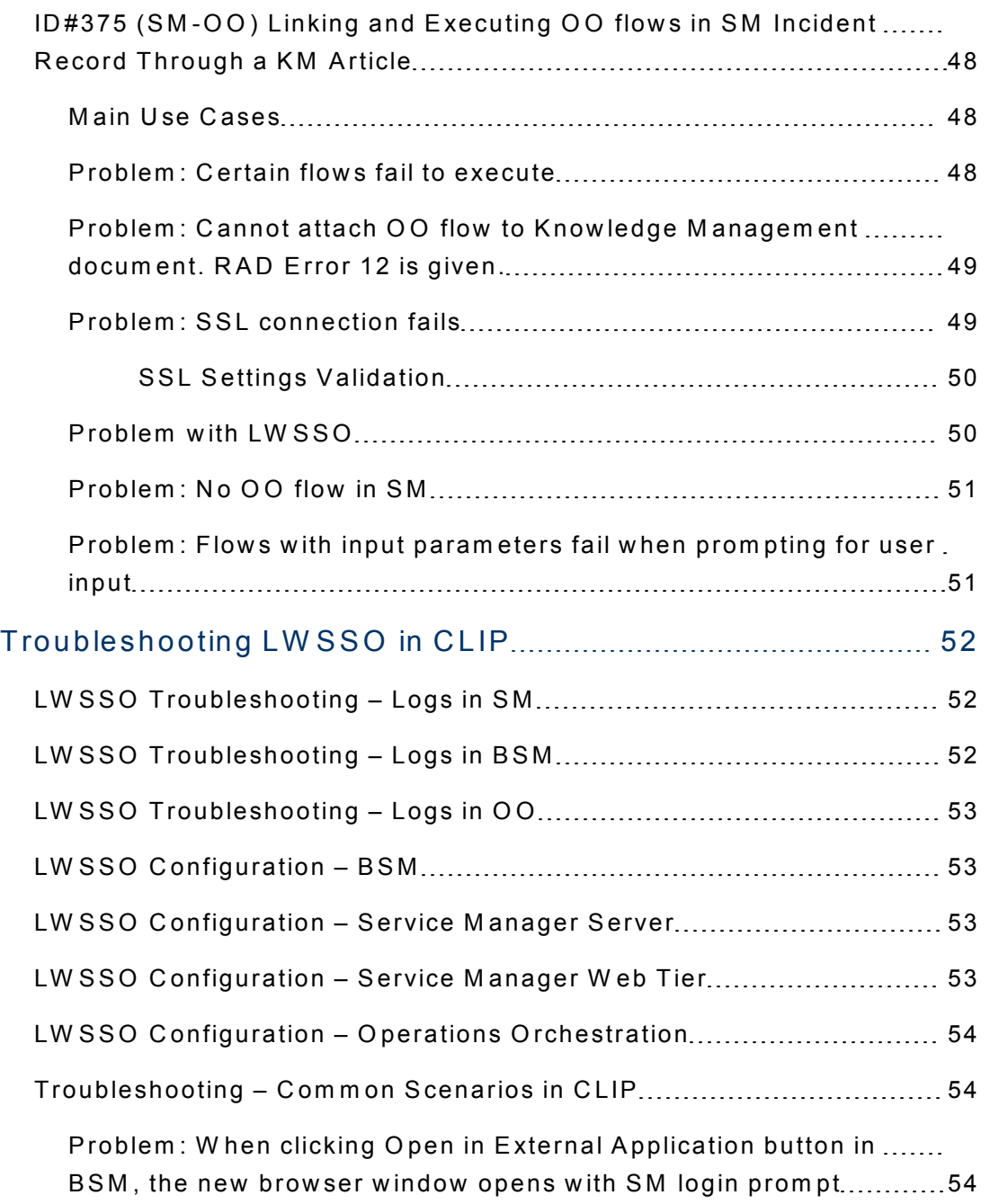

## <span id="page-9-0"></span>**W elc om e to T h is G u id e**

Welcome to the HP Closed Loop Incident Process (CLIP) Troubleshooting Guide. This guide provides information for troubleshooting the CLIP Solution  $v9.10.$ 

#### **This chapter includes:**

- How This Guide is Organized
- . Who Should Read This Guide
- **Additional Online Resources**

<span id="page-9-1"></span>Note: If you have any feedback or comments, please contact solution packaging and scp@hp.com.

### **H o w T h is G u id e is O rg a n iz e d**

This guide contains the following chapters:

#### **Chapter 1 Purpose of This Document**

Provides an overview of what this guide covers.

#### **Chapter 2 Troubleshooting Integrations Between HP BSM and HP SM**

Provides troubleshooting solutions for the HP Business Service Management and HP Service Manager Incident Exchange integration (ID#337), and HP Service Manager and HP Business Service Management Invoking BSM Business Impact Report integration (ID#381).

#### **Chapter 3 Troubleshooting Integration Between HP UCMDB and [H P B S M](#page-22-0)**

Provides troubleshooting solutions for the Synchronization of CIs Between HP Universal CMDB and HP Business Service Management Platform (BAC) integration (ID#328).

#### **Chapter 4 Troubleshooting Integration Between HP UCMDB and HP SM**

Provides troubleshooting solutions for the CI Sync and Actual State Federation from HP Universal CMDB to HP Service Manager integration  $(ID # 101).$ 

#### **Chapter 5 Troubleshooting Integration Between HP BSM and HP OO**

Provides troubleshooting solutions for the Event to Remediation integration between HP Business Service Management and HP Operations Orchestration  $(ID # 365).$ 

#### **Chapter 6 Troubleshooting Integration Between HP OO and HP SM**

Provides troubleshooting solutions for Linking and Executing HP Operations Orchestration Flows in HP Service Manager Incident Record integration  $(ID # 375).$ 

#### **Chapter 7 Troubleshooting LWSSO in CLIP**

<span id="page-10-0"></span>Provides various troubleshooting solutions when using Lightweight Single Sign-On in the HP Closed Loop Incident Process Solution.

### Who Should Read This Guide

This guide is intended for a system implementer or system administrator responsible for upgrading the HP Closed Loop Incident Process Solution. This guide assumes that you have administrative access to all systems. The procedures in this guide may duplicate information available in your HP Business Service Management, HP Universal CMDB, and HP Service Manager documentation, but is provided here for convenience.

### <span id="page-11-0"></span>**A d d itio n a l O n lin e R e s o u rc e s**

Troubleshooting & Knowledge Base accesses the Troubleshooting page on the HP Software Support Web site where you can search the Self-solve knowledge base. Choose Help > Troubleshooting & Knowledge Base. The URL for this Web site is http://h20230.www2.hp.com/troubleshooting.jsp.

HP Software Support accesses the HP Software Support Web site. This site enables you to browse the Self-solve knowledge base. You can also post to and search user discussion forums, submit support requests, download patches and updated documentation, and more. Choose Help > HP Software **Support**. The URL for this Web site is www.hp.com/go/hpsoftwaresupport.

Most of the support areas require that you register as an HP Passport user and sign in. Many also require a support contract.

To find more information about access levels, go to: http://h20230.www2.hp.com/new\_access\_levels.jsp

To register for an HP Passport user ID, go to: http://h20229.www2.hp.com/passport-registration.html.

HP Software Web site accesses the HP Software Web site. This site provides you with the most up-to-date information on HP Software products. This includes new software releases, seminars and trade shows, customer support, and more. Choose Help > HP Software Web site. The URL for this Web site is www.hp.com/go/software.

**HP Software Solutions Now** accesses the HPSW Solution and Integration Portal Web site. This site enables you to explore HP Product Solutions to meet your business needs, includes a full list of Integrations between HP Products, as well as a listing of ITIL Processes. The URL for this Web site is http://support.openview.hp.com/sc/solutions/index.jsp.

# <span id="page-12-0"></span>**C h a p te r 1**

## **Purpose of this Document**

<span id="page-12-1"></span>This document provides troubleshooting information for the HP Closed Loop Incident Process (CLIP) Solution, including basic triage information.

## **T ria g e**

<span id="page-12-2"></span>HP CLIP is a solution comprised of several products. First, you must determine which product or integration has failed.

### **Determine Where the Solution is Failing**

In some cases, you can determine quickly which product has failed. If the problem source is not obvious, you can check log files or run verification tests to isolate the cause. If the source of the failure is one of the integrated products, see the HP Closed Loop Incident Process Solution Support Matrix for resource information. The CLIP Support Matrix can be found on the HP Live Network Web site located at: https://www.www2.hp.com/.

### <span id="page-12-3"></span>**C h e c k L o g F ile s**

Log files exist for most of the integrated products. This guide includes instructions on how to enable logging in for product components and integrations. This aids the troubleshooting process by providing more detailed inform ation about the product's state and activities than reflected in the user inte rfa ce.

# <span id="page-13-0"></span>**C h a p te r 2**

# **T ro u b le s h o o tin g In te g ra tio n s Between HP BSM and HP SM**

### <span id="page-13-1"></span>**HP Product Log Files**

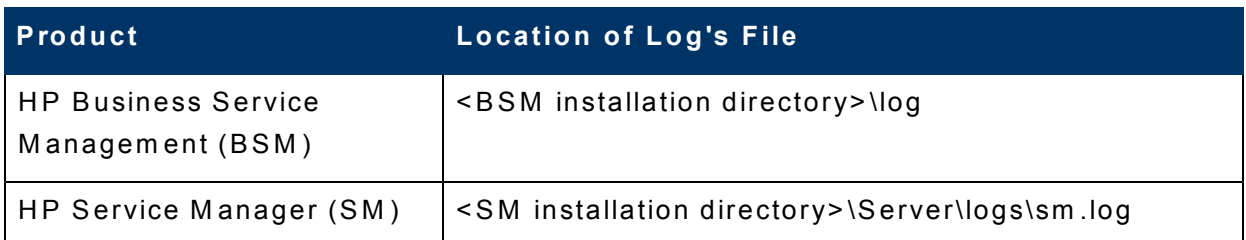

# <span id="page-13-2"></span>**Data Processing Server Log Files for B S M**

OPR (hpbsm\_opr-backend)

- Configuration
	- **n** HPBSM\conf\core\Tools\log4j\opr-backend\opr-backend.properties
- Logfiles
	- <sup>n</sup> **H P B S M \lo g \o p r-b a c k en d \o p r-b a c k en d .lo g**
	- <sup>n</sup> **H P B S M \lo g \o p r-b a c k en d \o p r- flo w t ra c e -b a c k en d .lo g**

### <span id="page-13-3"></span>**Mapping BSM Log Files to Issues**

In the BSM GatewayServer, the opr-event-sync-adapter.properties file in <BSM installation directory>\conf\core\Tools\log4j\wde controls the log level for logging entries just before calling the groovy script and all logs for integrations that do not use the groovy script but directly call an external Web service (for example, Remedy Link).

**w d e (h p b sm \_w d e )**

- Configuration
	- **n** HPBSM\conf\core\Tools\log4j\wde\opr-gatreway.properties
	- <sup>n</sup> **H P B S M \co n f\co re\T o o ls\lo g 4j\w d e\o p r- e v en t s yn c ad ap t e r.p ro p e rtie s**
	- **n** HPBSM\conf\core\Tools\log4j\wde\opr-common.properties
	- <sup>n</sup> **H P B S M \co n f\co re\T o o ls\lo g 4j\w d e\w d e.p ro p e rtie s**
- Logfile
	- <sup>n</sup> **H P B S M \lo g \w d e\o p r-g a t ew a y.lo g**
	- <sup>n</sup> **H P B S M \lo g \w d e\o p r-g a t ew a y flo w t ra c e.lo g**
	- <sup>n</sup> **H P B S M \lo g \w d e\o p r- flo w t ra c e com m o n .lo g**
	- <sup>n</sup> **H P B S M \lo g \w d e\o p r- com m o n .lo g**
	- <sup>n</sup> **H P B S M \lo g \w d e\w d e.lo g**
	- <sup>n</sup> **H P B S M \lo g \w d e\w d e.all.lo g**
	- <sup>n</sup> **H P B S M \lo g \w d e \_ b o o t.lo g**

### <span id="page-14-0"></span>**B S M L o g F ile s**

In the BSM Gateway Server, locate the **opr-event-sync-adapter.properties** file in <BSM installation directory>\conf\core\Tools\log4j\EJB, and change the loglevel parameter value.

For example:

```
# log level can be any of DEBUG INFO WARN ERROR FATAL
l o g l e v e l = I N F O
```
This affects the verbosity of <BSM installation

directory>\log\EJBContainer\opr-event-sync-adapter.log, which logs entries when Test Connection is called in the Connected Server adm in istration screen, or when you click the **External Info** tab in the Event Browser.

Chapter 2: Troubleshooting Integrations Between HP BSM and HP SM

Configuration for **opr-event-sync-adapter.properties** exists in three folders:

- HPBSM\conf\core\Tools\log4j\opr-ctxm-server
- HPBSM\conf\core\Tools\log4j\opr-ctxm-server
- HPBSM\conf\core\Tools\log4j\opr-ctxm-server

In the BSM Gateway Server, the opr-event-sync-adapter.properties file in <BSM installation directory>\conf\core\Tools\log4j\opr-ctxm-server controls the log level for the file that logs most of the entries. This is the process that launches the groovy script and any logs that are made by the groovy script itself.

Configuration for **opr-event-sync-adapter.log** exists in three folders:

<sup>l</sup> **H P B S M \lo g \o p r- c t xm - s e rv e r\**

Logs most of the entries. This is the process that launches the groovy script and any logs that are made by the groovy script itself.

<sup>l</sup> **H P B S M \lo g \w d e\**

Logs entries just before calling the groovy script and all logs for integrations that do not use the groovy script; for example, Remedy, which directly calls an external W eb service.

•  $HPBSM\log\EJB$ 

Logs entries when Test Connection is called in the Connected Server adm in istration screen, or when you click the **External Info** tab in the Event Browser. Again, if a groovy script needs to be called by these actions, then the actual launching and running of the groovy script will log to the logfile in opr-ctxm-server.

### <span id="page-15-0"></span>**SM Log Files**

- **sm .log** is the General Service Manager log file, which is found in the default location <SM installation directory>\Server\logs.
- **.** sm .log's verbosity level is controlled via sm .ini in <SM installation **d i re c to ry > \S e rv e r\R u n**.

**Note:** The path to the sm.log file can be changed using the parameter log in sm.ini.The default value is .../logs/sm.log.

When setting up the SM-OMi integration, there is an option to define the log level and log file location.

SM-OMi Integration Instance Log

- <sup>l</sup> L o g N am e: **S M O M i < d a t e > .lo g**
- Location and debug level is set in the integration instance.

<span id="page-16-0"></span>**Note:** The same settings apply to the SM-BIR integration instance.

### **ID # 3 3 7 (B S M -S M ) In c id e n t E x c h a n g e**

The integration between HP Business Service Management and HP Service Manager provides:

• Event forw arding to an external server

Operations Manager i (OMi) can forward an event record to Service Manager as an incident by calling a Service Manager Web Service. The incident ID is then stored in the event record.

 $\bullet$  Incidents Exchange

After O Mi opens an incident in Service Manager, Service Manager synchronizes the incident changes back to OMi.

### <span id="page-16-1"></span>**S y n c h ro n izin g A t trib u te s**

- Unidirectional update from Operations Management to HP Service M anager
	- $I$  Title
	- **n** Severity
	- **n** Priority
	- $\Box$  O perator (operator assigned to the event who forwarded the event)
	- **n** Category
	- s ubcategory
	- $R$  Related CI
- Bi-directional synchronization between Operations Management and HP Service Manager
	- Description
	- Lifecycle state ( state is only updated when the state changes to closed)
	- **s** Solution
	- **D** Operations Management event annotations are synchronized to HP Service Manager activity log
	- **External Info tab in the Extern in the Event Details Contents**

To change the out-of-the-box behavior regarding which attributes are updated, specify this in a Groovy script on the BSM side and BDM mapping on the SM side.

# <span id="page-17-0"></span>**Problem: Forwarding of new events and** event updates to SM system is slow or failing and/or the queue of events that are forwarded to SM for the incident's **c re a tio n /u p d a te g ro w s q u ic k ly o v e r tim e**

• Verify this by query of BSM's database:

**E V E N T \_S Y N C \_B U F F E R : s ele c t co u n t \***

#### **S o lu tio n**

The root cause for this problem is slow processing on the SM side. This can be caused by missing indices in SM's database.

Add the indices manually in SM via the Windows' client.

**.** The collectionname and action indices should be created manually in the **KM KNOW LEDGE1M1** table.

For more information, see Software Support Online Troubleshooting.

### <span id="page-18-0"></span>**P ro b le m : F o rw a rd e d B S M e v e n ts n o t o p e n e d in S M a s in c id e n ts**

#### **S o lu tio n**

Verify HP Service Manager server is up and running, and HP Business Service Management can connect to it:

- **.** Navigate to Admin > Operations Management > Connected Servers and edit the SM entry.
	- **n** On the Outgoing Connection tab, there is a Test Connection link.
- Verify that when setting up Connected Servers in BSM, the SM user credentials that were provided have all the required permissions to open incidents and access web services.
- **.** Check opr-event-sync-adapter.log on the BSM side for errors.
- <span id="page-18-1"></span>• Check C:\SMOMi-<date>.log on the SM server side for errors.

## **P ro b le m : W h e n u p d a tin g /c lo s in g** incident that was opened from event, *E r ro r 4 0 1* **is d is p la y e d in S M u s e r in te r fa c e**

**Note:** In most cases, this hints that SM used the "wrong" credentials to update the event in BSM.

### **S o lu tio n**

- Verify that the BSM user credentials in the SM Integration are set up correctly.
- Cross-check in the BSM Connected Servers configuration.

## <span id="page-19-0"></span>**Problem: In Event details, View OMi** *E v e n t* **is n o t a v a ila b le w h e n re v ie w in g in c id e n t in S M**

#### **S o lu tio n**

Verify that:

- Incident was actually opened by forwarding the event from OMi (and not submitting manually).
- <span id="page-19-1"></span>• CI sync infrastructure is in place, and both the BSM event and SM incident are linked to the same CI (they must have the same Global ID).

### **Problem: After some customization of BDM** mapping, incident cannot be **c re a te d**

Editing the JavaScript code of BDM mapping in SM using SM Web Client corrupts the script and it fails to execute.

SM returns DAO error code=Validation failed in the logs.

### **S o lu tio n**

- Make sure to use SM Eclipse Client to edit the JavaScript calls in mapping.
- <span id="page-19-2"></span>• When it is already corrupted, the only work-around is to export the definition from another working system.

## **Problem: Due to missing indices in the** database, queue of events forwarded to **SM** for incident's creation/update grows **q u ic k ly o v e r tim e**

**Tip:** Only execute this procedure one time.

#### **S o lu tio n**

W ork-around for this problem:

- 1. Log in to SM with the **Windows** client.
- 2. From the System Navigator, click **Tailoring > Database Dictionary**.
- 3. Enter km knowledgebaseupdates and click Search  $\frac{1}{\sqrt{2}}$ .
- 4. Select the Keys tab. Click Unique, then New Field/Key **a.** The key.window dialog box is displayed.
- 5. In the key window dialog box, select nulls & duplicates from the dropdown list and enter **collectionname** in the text field. Click **Add the**
- 6. Repeat steps 4 and 5. This time enter action in the text field and click Add **E.** Close this pane.
- 7. Repeat steps 2 and 3, and select the Keys tab. Verify the collectionname and action records are displayed in the Nulls & Duplicates operations.

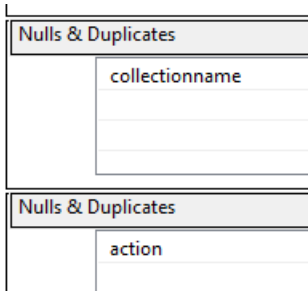

<span id="page-20-0"></span>8. Click OK to save your changes. The collectionname and action indices are set.

# **ID # 3 8 1 (S M -B S M ) In v o k in g B S M Business Impact Report**

The Business Impact Report displays information about how a CI impacts the Business Services and Service Level Agreements (SLA) it belongs to. Data about the affected Business Service, Application, and Business Process CIs includes KPI data, over-time data, and SLA data.

The Business Impact Report can be launched via:

- SM Incident
- BSM Operation Management console

The integration is implemented by a simple URL launch— and relies on LW SSO and synchronization of CIs between BSM and SM.

To use the Service Manager to BIR integration, you must add and enable an instance of this integration in Integration Manager. Only one instance of this integration is allowed. If an instance of this integration already exists in Integration Manager, the SMBIR template is unavailable. You have to delete the existing integration instance before you can add a new one.

### <span id="page-21-0"></span>**S e tu p G u id e lin e s in S M**

Only **Name** and **Version** are required fields. This integration does not use the Interval Time(s) and Max Retry Time fields as it is user interface based.

<span id="page-21-1"></span>If there are no Business CIs attached to the CI, the report is not generated.

### **Problem: When trying to generate report** from SM, BSM user interface is opened, **but an error message appears on screen**

#### **S o lu tio n**

<span id="page-21-2"></span>Verify that the CI Sync infrastructure is in place, and the affected item field in the incident is filled with a legitimate CI that exists on the BSM side.

## **P ro b le m : W h e n la u n c h in g B u s in e s s** Im pact Report from SM incident, login **p a g e o f B S M a p p e a rs**

#### **S o lu tio n**

- Eliminate LWSSO issues by verifying OM i-SM (Incident Exchange) integration is working properly. When viewing OMi event details from an incident, the data should be displayed without requesting login.
- . If it is related to LW SSO, verify that the LW SSO settings are consistent in all the products— init String, encryption method, domain settings, and so o n.

# <span id="page-22-0"></span>**C h a p te r 3**

# **T ro u b le s h o o tin g In te g ra tio n Between HP UCMDB and HP BSM**

### <span id="page-22-1"></span>**HP Product Log Files**

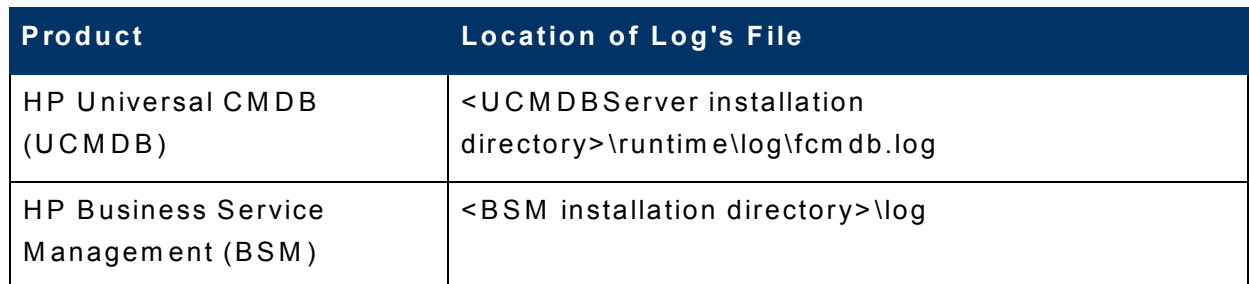

# <span id="page-22-2"></span>Log Files - RTSM/UCMDB Server **L o g s**

The server logs are located in:

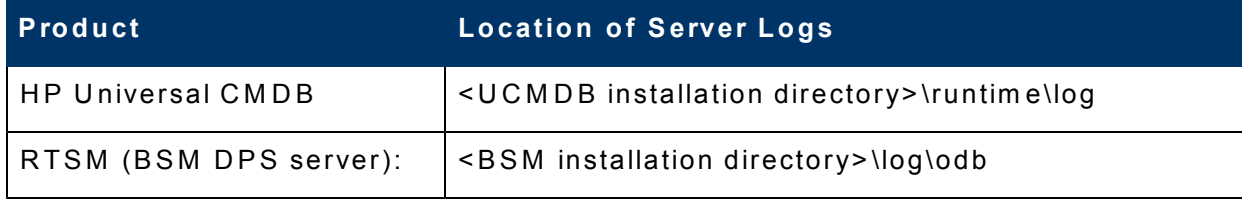

File names:

- **error.log:** aggregates all errors (server side)
- **cm db . reconciliation . log** (for population jobs): aggregates all data-in errors caused during the population
- **cm db . reconciliation . audit.log:** easy-to-use summary of the full reconciliation log

Log Levels:

- **· info:** shows only failed bulks
- **.** debug: shows both failed and succeeded bulks

<span id="page-23-0"></span>**Note:** CIs sync sends data in bulk. By default, each bulk contains 3000 C Is.

### **Log Files - DFM Probe Logs**

When the probe is starting, it downloads the adapter.

When the job is running, the adapter "collects" the CIs from the remote machine according to the relevant Topology Query Language (TQL).

DFM Probe log files are located in:

• < DFM Probe installation directory>\runtime\log

Log file names:

- **wrapperProbeGw.log:** the general probe log, probe execution statuses
- **Fcm db .adapters.log:** CIs that come from the adapter (probe  $\leftrightarrow$   $\rightarrow$  remote server)
- **population.log:** easy to use SummaryCIs that come from the adapter (probe  $\leftrightarrow$  remote server)

Setting log level:

• <DFM Probe installation directory>\conf\fcmdb.properties

Log levels:

- **.** info is a level for detecting the number of populated CIs and filtered CI m essages
- **debug** shows this information for each CI (the ID, attributes, and so on)

# <span id="page-24-0"></span>**ID # 3 2 8 U C M D B -B S M P la tfo rm (B A C ) S y n c h ro n iz a tio n**

### <span id="page-24-1"></span>**T e rm in o lo g y**

- **RTSM:** Run Time Service Model, formerly known as ODB (BSM9) and Internal  $\textsf{CMDB}$  (BAC8)
- **CMS:** Configuration Management System that consists of Central UCMDB, additional UCMDB instances (or RTSMs), and external data repositories for federation

### <span id="page-24-2"></span>**B S M -U C M D B C I S y n c**

BSM-UCMDB CI Sync synchronizes the CI and relationships between UCMDB and BSM. UCMDB is the Global ID generator. CIs across all three system s— UCMDB, SM and BSM— are identical and have the same Global ID .

A global ID is a unique CIID that identifies that CI across the entire solution. Global ID synchronization can be performed in two ways:

- Synchronization of data using the population flow in both directions between two ODB instances
- $\bullet$  Reconciliation of C Is with the data in the CMS

Two types of queries are supported for CMS-ODB synchronization:

- Live queries: all non-federated TQL queries
- Federated queries: queries that contain at least one federated node or attribute

During synchronization, data needed for the reconciliation process of the CIs brought by the population flow is automatically retrieved.

The required reconciliation data is determined by the reconciliation rules that have been defined for the CITs of the TQL query.

# <span id="page-25-0"></span>**Problem: While trying to add queries to a n in te g ra tio n jo b ,** *C M S S y n c* **fo ld e r in c lu d e s o n ly O D B to C M S S y n c , a n d other queries are missing**

#### **S o lu tio n**

**• Deploy the CMS\_to\_RTSM\_Sync.zip** package on the remote server.

<span id="page-25-1"></span>If you are currently in the BSM user interface, then the remote server is **U C M D B** .

## **P ro b le m : W h e n m o d ify in g th e** in tegration, the custom TQL does not appear in the Add Query window (Job **d e fin itio n v ia In te g ra tio n S tu d io )**

### **S o lu tio n**

<span id="page-25-2"></span>Verify that the TQL type is **Integration**.

## **Problem: Global ID is not generated (UCMDB-ID is not identical in all p ro d u c ts )**

This problem may cause duplicate CIs in SM after CI sync.

### **S o lu tio n**

• Verify that UCMDB is set as the Global ID generator via JMX:

#### **UCMDB:service=Multiple CMDB Instances Services**

• Verify that all other CMDBs/BSM are set as NonGloballDGenerator.

### <span id="page-26-0"></span>**Problem: When running CI sync, the jobs g e t s tu c k in th e** *W a itin g fo r p ro b e* **s ta tu s**

#### **S o lu tio n**

- $\bullet$  Verify that the probe is up.
- <span id="page-26-1"></span>• Click Test Connection to verify the probe status. It must be up and running for the sync to work.

### **Problem: CIs are not populated into the R T S M**

Sync returns "0" CIs in the **Statistics** tab.

### **S o lu tio n**

There are no (0) results. This is not a problem.

Possible causes for no (0) results:

- Sync returns no results due to an empty TQL (on the source side).
- C Is have already been filtered by the probe since they have already been populated.
- Changes may take a few minutes to be detected by the live mechanism.

<span id="page-26-2"></span>W ait a few minutes for changes to be populated by your next population job.

## **Problem: CIs removed in the source (re m o te ) s id e n o t re m o v e d in th e ta rg e t (lo c a l) s id e**

#### **S o lu tio n**

Confirm the **Allow Delete** check box in the population job properties is se le cte d.

### <span id="page-27-0"></span>**Problem: TQL with Compound Relations fa ils**

When creating a TQL that involves a compound relation which includes a TQL in the CI sync, the sync fails.

For example:

W rapperProbeGw.log

population.log

[ERROR] [JobExecuterWorker-16:DS\_BSM2CMS\_pop] (PopulationDirectTaskResultsDistributer.java:52) - Failed sending direct population Task Result for job: DS\_BSM2CMS\_pop to server, population will terminate

[ERROR] [JobExecuterWorker-16:DS\_BSM2CMS\_pop] (AdapterService.java:182) - Failed running Datastore: BSM2CMS

jvm 1 | com .m er cury.to paz.cm db.sh ared.base.Cm db Exception: [ErrorCode [-2147483648] undefined error code]

```
jvm 1 | Failed Inserting data to CMDB
```
#### **S o lu tio n**

<span id="page-27-1"></span>Select show full path in the Compound Relationship settings.

### **P ro b le m : P o p u la tio n b e tw e e n tw o machines with a large difference b e tw e e n th e ir c la s s m o d e l fa ils**

Population fails with error.

**W** rapperProbeGw.log shows:

*Properties condition exceeded maximum variables allowed...* 

#### **S o lu tio n**

1. Go to the Source machine JMX console:

#### Settings Services > setSetting Value

- 2. Change the value of the setting of tql.validation.max.vars.propertiescondition to a higher value (normally 150 will suffice).
- <span id="page-28-0"></span>3. Restart the source server.

### **Problem: Sync might fail when p o p u la tio n C Is a re m a rk e d a s a c a n d id a te fo r d e le tio n**

Sync fails with the error:

"java.lang. NullPointerException at com.hp.ucmdb.reconciliation.datain.operation. AbstractDataInUpdateOperation.isUpdateCmdbType... "

#### **S o lu tio n**

W ork-around for this problem:

<span id="page-28-1"></span>On the synced TQL, in the **Is Candidate for Deletion** attribute condition, add the values: Operator: Not Equal, value: True.

### **Problem: Sync Failed - Fatal Error**

Log shows missing reconciliation data:

2 0 1 1 - 1 2 - 1 9 1 4:3 2:2 4,3 1 4 E R R O R - !!!F A ILE D !!![O p e r atio n # 6 8 8 9 5 6 1 3 6  $Name = DataInAddDataStrict$ 

com .hp.u cm db. reconciliation.datain.operation. DataInO perationException: [ErrorCode [63001] Reconciliation DataIn - not enough reconciliation data. { (mac\_address on "interface") or (authoritative\_dns\_name on "ip\_ address") or (name) or (snmp\_sys\_name) or (net\_bios\_name) or (name

and routing\_domain on "ip\_address") or (bios\_serial\_number) or (bios\_ uuid) or (serial number) or (bios asset  $tag$  ) }]

Error while trying to [addStrict] on level [1]! Object  $[\$TempO\,b\,jet00000000$ \_ucmdb-azvolsky8824\_\_\_\_\_\_] was not identified

#### **S o lu tio n**

<span id="page-29-0"></span>Eliminate the specific CI that does not have enough reconciliation data.

**Problem: When creating CI sync in te g ra tio n b e tw e e n C M S a n d R T S M , a n d try in g to a d d q u e rie s to a n in te g ra tio n** job, the list under CMS sync includes **o n ly O D B to C M S S y n c , a n d o th e r q u e rie s a re m is s in g**

#### **S o lu tio n**

- **.** Deploy the **CMS\_to\_RTSM\_Sync.zip** package on the remote server.
- If you are currently in the BSM user interface, then the remote server is UCMDB and vice versa.

For more information, see the HP Business Service Management RTSM Best Practices Guide.

# <span id="page-30-0"></span>**C h a p te r 4**

# **T ro u b le s h o o tin g In te g ra tio n Between HP UCMDB and HP SM**

### <span id="page-30-1"></span>**HP Product Log Files**

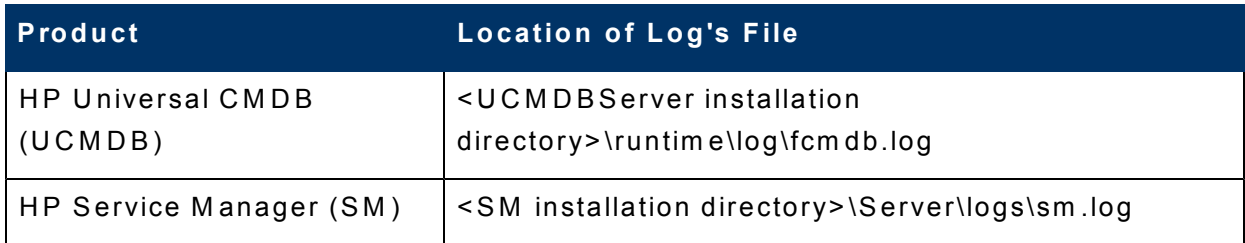

### <span id="page-30-2"></span>**U C M D B S e rv e r**

For more details about a problem or error, change the log level to **DEBUG/INFO under <UCMDBServer installation** directory>\conf\log\fcmdb.properties and set the loglevel parameter to **D E B U G** .

### <span id="page-30-3"></span>**S M S e rv e r**

sm.log is the General Service Manager log file.

In addition, we can add this line to sm.ini/sm.cfg debughttp:1.

This parameter causes the HP Service Manager server to write HTTP SOAP requests and responses to the following log files.

- <sup>l</sup> **lo g s\sm .lo g**
- <sup>l</sup> **R U N \H T T P .lo g**

**Caution:** This has a heavy impact on performance – use only when troubleshooting!

# <span id="page-31-0"></span>**ID # 1 0 1 (U C M D B to S M ) C I S y n c a n d Actual State Federation**

- Enables you to share information about the actual state of a configuration item between your UCMDB system and a Service Manager system
- Supports ITIL processes by verifying that CIs actually have the attribute values the organization has agreed to support
- <span id="page-31-1"></span>• Verifies that all CIs are uniquely identifiable by one key attribute (Global ID) generated by UCMDB

### **P ro b le m : F o rw a rd e d B S M e v e n ts n o t o p e n in g in S M a s in c id e n ts**

#### **S o lu tio n**

Verify the SM server is up and running, and BSM can connect to it.

- **.** Navigate to Admin > Operations Management > Connected Servers and edit the SM entry.
	- n On the Outgoing Connection tab, check the connection using the Test **Connection link.**
- Verify that when setting up **Connected Servers** in BSM, the SM user credentials that were provided have all the required permissions to open incidents and access web services.
- **.** Check opr-event-sync-adapter.log on the BSM side for errors.
- Check C:\SMOMi-<date>.log on the SM server side for errors.

## <span id="page-32-0"></span>**P ro b le m : In c id e n ts c re a te d , b u t** *In c id e n t Update* does not update the event. *Error 4 0 1* **d is p la y e d in U I.**

#### **S o lu tio n**

The most common cause for this problem is incorrect BSM user credentials that the SM Integration tries to use to update the event.

To verify that the correct user name and password are used:

- 1. In BSM, navigate to http://abc.com and try the credentials that were provided when setting up the SM integration in BSM (Incoming **Connection** tab).
- <span id="page-32-1"></span>2. In SM, disable the SMOMi integration instance and verify that credentials from step 1 are entered in the **Integration Instance** properties.

## **P ro b le m : E v e n t d e ta ils** *V ie w O M i E v e n t* **not available when reviewing incident in S M**

#### **S o lu tio n**

Verify that:

- Incident was opened by forwarding the event from OMi.
- CI sync infrastructure is in place, and both the BSM event and SM incident are linked to the same CI (they must have same Global ID).

### <span id="page-33-0"></span>**Problem: Verify CI sync infrastructure is s e t u p a n d w o rk in g**

#### **S o lu tio n**

- 1. In BSM, navigate to the **Administration > RTSM Administration > IT Universe** module, locate the CI of type **Windows**, and note its **Global ID** property value.
- 2. In SM, navigate to **Configuration Management > Resource Management > Search CIs, and search for CIs of type Computer.** Modify the displayed columns (**More** button, **Modify** column) to display the UCMDB ID field, and compare this ID with the CI from step 1.

### <span id="page-33-1"></span>**P ro b le m : P u s h jo b fa ils d u e to** *n o s u c h e le m e n t* **e x c e p tio n e r ro r**

For more information, see error.log.

#### **S o lu tio n**

There is a missing **root** node.

Push (sync) TQL must contain one and only one CI type labeled Root, which must be the top node of the TQL. The Root node is the main CI that the UCMDB synchronizes. All other CIs are contained CIs of the Root CI.

## <span id="page-33-2"></span>**Problem: One or more Clattributes is** not synchronized from UCMDB to SM

#### **S o lu tio n**

- All attributes of selected CIT to be synchronized to SM must be selected in advanced Layout Settings. If they do not, no attribute sync is performed. This may also fail the sync job.
- All replicated attributes must have the Change Monitored qualifier set. This

can be set from the CI Type Manager. If they do not, no attribute sync is performed. This may also fail the sync job.

## <span id="page-34-0"></span>**P ro b le m : P u s h fa ils d u e to : "E R R O R s m > > P u s h o b je c ts fa ile d c om .h p .u c m d b . fe d e ra tio n s p i.e x c e p tio n . D a ta A c c e s s G e n e ra lE x c e p tio n : N o** m apping is found for TQL: <TQL Name>

#### **S o lu tio n**

The TQL does not comply with the SM adapters mapping files.

To verify the configuration:

- 1. Open **UCMDB**.
- 2. Browse to adapter manager > SM Adapter.
- 3. Check the configuration.

**Note:** For Help, refer to the UCMDB-SM Best Practice Library.

To access the UCMDB-SM Best Practice Library:

- 1. Access https://hpln.hp.com/. The HP Live Network login page is displayed.
- 2. Click the **Solutions** tab.
- 3. Click **Configuration Management**.
- 4. In the Configuration Management pane, click the **OTHER FILES** link. Either the HP Passport sign-in page appears or, if you are already signed in to HP Passport, the HP Live Network site opens.
- 5. Complete the requested details and click Sign-In to access the HP Live Network. *(If you do not have an HP Passport, click the* **New Users - please register link to register, and follow the**  $in$ structions given.)
- 6. Click **CMS** best practices library (the latest revision) to download the zip file.
- <span id="page-35-0"></span>7. Extract the contents of the zip file to a suitable location.

**P ro b le m : P u s h fa ils d u e to : "c om .m e rc u ry .to p a z.c m d b .s h a re d . fc m d b .d a ta A c c e s s .e x c e p tio n . A d a p te rA c c e s s G e n e ra lE x c e p tio n : [E r ro rC o d e [8 0 2 ] G e n e ra l In te g ra tio n E r ro r {H id d e n C h a n g e s D a ta S o u rc e } ] In te g ra tio n [H id d e n C h a n g e s D a ta S o u rc e ] :** *F e d e ra te d P a t te rn s a re n o t s u p p o r te d***"**

**Note: UCMDB-SM federation contains only RFC, Problem, and Incident**  $($ all are checked  $O O TB$ ).

#### **S o lu tio n**

Another integration is using federated CIT to influence the Push.

For example: **Interface** is a federated CIT in another integration point in the UCMDB's integration studio.

To resolve this, either:

- Tem porarily disable the offending integration
- Perm an ently modify the offending integration
- Perm an ently modify the UCMDB-SM integration by removing the problem atic CIT from sync TQL

# <span id="page-36-0"></span>**Problem: After creating new CI, the Data p u s h w a s fa ile d ja v a .la n g .Ille g a lA rg um e n tE x c e p tio n :** *F a ile d d e c o d in g /e n c o d in g b y te s [ ] a t trib u te [c a lc u la te d \_ id ]*

### **S o lu tio n**

Push job is configured to use the Changes adapter (instead of RMI). Modify the job to use the correct adapter, and re-run the sync.

# <span id="page-37-0"></span>**C h a p te r 5**

# **T ro u b le s h o o tin g In te g ra tio n Between HP OO and HP BSM**

### <span id="page-37-1"></span>**HP Product Log Files**

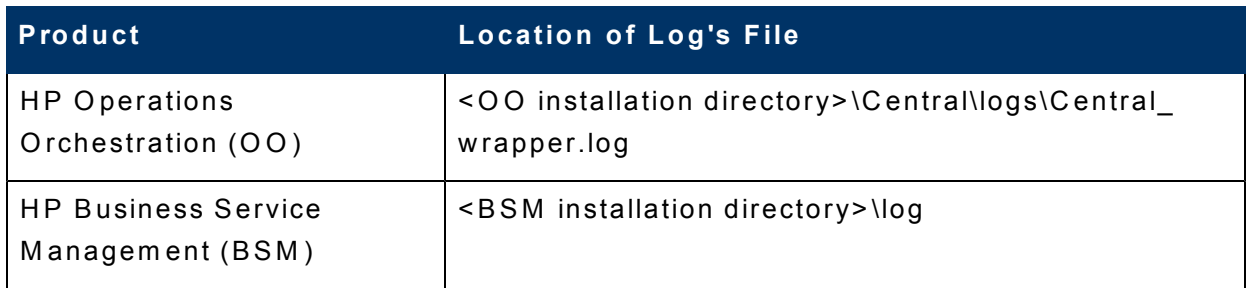

## <span id="page-37-2"></span>**O O L o g F ile s**

### **Operations Orchestration side**

The log file on the OO side can be found in <00 installation directory>\Central\logs\Central\_wrapper.log.

Central\_wrapper.log:

- **.** Default location < OO Central installation directory>/logs folder
- Log level and size can be set in <00 Central installation directory>/conf/wrapper.conf file.
- Additional logging properties can be set from log4j.properties:
	- <sup>n</sup> **lo g 4j.lo g g e r.com .h p .sw .b to .a s t.s e cu ri t y = D E B U G**
	- <sup>n</sup> **lo g 4j.lo g g e r.com .ico n clu d e.d h a rm a.s e rvic e s.e x e cu tio n . H e ad le s sS e rvic eB a s e = D E B U G ,ico n clu d e,h e ad le s s**

## <span id="page-38-0"></span>**B S M L o g F ile s**

### **Business Service Management side**

Conf:

**.** conf\core\Tools\log4j\EJB\OOIntegration.properties

LogFile:

. **\HPBSM\log\EJBContainer\oo\_integration.log** 

Limitation:

The **oo\_integration.log** is not created under the hpbsm\_opr-backed process (relevant for automatic invocation only).

To generate the log, copy the **OOIntegration.properties** file to the conf\core\Tools\log4j\opr-backend folder. The log will be created in a couple of minutes.

### <span id="page-38-1"></span>**HP Product Log Files**

### **For Operations Orchestration**

Central\_wrapper.log:

- **.** Default location < OO Central installation directory>/logs folder
- Log level and size can be set in <00 Central installation directory>/conf/wrapper.conf file.
- Additional logging properties can be set from log4j.properties:
	- <sup>n</sup> **lo g 4j.lo g g e r.com .h p .sw .b to .a s t.s e cu ri t y = D E B U G**
	- <sup>n</sup> **lo g 4j.lo g g e r.com .ico n clu d e.d h a rm a.s e rvic e s.e x e cu tio n . H e ad le s sS e rvic eB a s e = D E B U G ,ico n clu d e,h e ad le s s**

### **For Business Service Management**

Conf:

**.** conf\core\Tools\log4j\EJB\OOIntegration.properties

LogFile:

. **\HPBSM\log\EJBContainer\oo\_integration.log** 

Limitation:

- The **oo\_integration.log** in not created under hpbsm\_opr-backed process (relevant for automatic invocation only).
- To generate the log copy the OOIntegration.properties file to the conf\core\Tools\log4j\opr-backend folder. The log will be created in a couple of minutes

# <span id="page-39-0"></span>**ID # 3 6 5 (B S M -O O ) E v e n t to R e m e d ia tio n**

BSM uses OO's capabilities for building investigation tools or service rem ediation scripts, providing the operators with a simple way to validate a problem, investigate a problem, and automatically correct a problem.

An OO flow can be executed manually.

OO flows can be launched from:

- Event Browser applications (Event Console)
- Service Health

<span id="page-39-1"></span>**Caution: mercury\_start.bat** should never be edited!!

### **Predefined Mappings**

The integration of BSM and OO provides the capability of mapping CI types to OO flows.

BSM provides a number of predefined mappings between CI types and OO flow s.

#### Admin > Integrations > Operation Orchestration

### <span id="page-40-0"></span>**Problem: Error when navigating to A dm in > In te g ra tio n s > O p e ra tio n s O rc h e s tra tio n**

Log File shows an error message related to certificate "unable to find valid certification path to requested target...".

#### **S o lu tio n**

Verify that the certificates in BSM and in OO are compatible by using the keytool command.

. In BSM (under JRE64\lib\security directory):

Keytool -list -keystore cacerts (password: changeit)

. In OO (under <00 installation directory>\Central\conf):

Keytool –list –keystore rc\_keystore(password: bran507025)

#### E x am p le (OO C ertificates)

keytool - list - keystore rc\_keystore Enter keystore password:

Keystore type: JKS Keystore provider: SUN

Your keystore contains 4 entries

rootca, Nov 7, 2011, trustedCertEntry, Certificate fingerprint (MD5): 8A :2 5:8F :B A :6A :E 5:C 5:D 6:7F :4F :C 2:A 9:F 1:2 4:2 6:C E

pas, May 22, 2007, PrivateKeyEntry, Certificate fingerprint (MD5): D F :D D :2 2:1B :A 2:1E :A 9:9C :1C :A F :8F :E 0:1 4:1F :B 5:E 0

ras, May 22, 2007, trustedCertEntry, Certificate fingerprint (MD5): 9 3:1 7:5 8:A 3:1 5:5 5:4 9:6A :3F :7 5:3D :E F :4 0:0 2:B 2:4C

sm, Nov 7, 2011, PrivateKeyEntry, Certificate fingerprint (MD5): 8 0:C 5:8 3:8 9:9F :E F :A 8:3F :E 3:F 2:C B :C 2:4 2:B 0:1F :F 5

#### **E x am p le (B S M C e rtific a te s )**

C:\HPBSM\JRE64\lib\security>keytool -list -keystore cacerts Enter keystore password:

Keystore type: JKS Keystore provider: SUN

Your keystore contains 78 entries

geotrustprim aryca, Nov 24, 2009, trustedCertEntry, Certificate fingerprint (MD5): 02:26:C3:01:5E:08:30:37:43:A9:D0:7D:CF:37:E6:BF

oo\_ca, Dec 6, 2011, trustedCertEntry, Certificate fingerprint (MD5): 8A :2 5:8F :B A :6A :E 5:C 5:D 6:7F :4F :C 2:A 9:F 1:2 4:2 6:C E

## <span id="page-42-0"></span>**Problem: Cannot execute flows with a dm in /a dm in u s e r in B S M d u e to c o llis io n w ith b u ilt -in O O a dm in is tra tiv e u s e r**

Log shows:

"ERROR - Failed getting flow details for all flow IDs at once starting to retrieve flow details per flow ID

…

faultString: User not allowed to run headless flows.Cannot perform action, reason: user admin is missing the following capabilities: HEADLESS\_ FLOWS."

#### **S o lu tio n**

- 1. Under the Manage Users menu, in the OO Administration page, create another user for BSM and OO.
- 2. Set it as external and enable HEADLESS\_FLOWS permissions.
- 3. Add the new user to the **ADMINISTRATOR** group.

**Note:** This can happen with any BSM user that is not defined as external in O O .

## <span id="page-43-0"></span>**Problem: Cannot see** *Launch* **> Run** *B o o k s* **m e n u w h e n rig h t -c lic k in g a n e v e n t**

#### **S o lu tio n**

Verify that:

- $\bullet$  event has relevant related CI
- <span id="page-43-1"></span>• an OO flow is mapped to the correct CI type

## **P ro b le m : W h e n la u n c h in g R u n B o o k , O O lo g in p a g e a p p e a rs**

#### **S o lu tio n**

Check your browser settings to make sure third party cookies are accepted and session cookies are allowed. If pop-up blocker is enabled, you may need to allow pop-up from this site.

### <span id="page-44-0"></span>**P ro b le m : F rom B S M , A dm in >** Integrations > 00 fails to load with error *R e m o te c o n n e c tio n e r ro r*

Error in logs:

INFO | jvm 1 | 2012/02/22 15:03:11 | Caused by: com .hp.sw.bto.ast.security.lwcrypto.LW CryptoException: **Unable to** finalize decryption for the following 128 bytes:

#### **S o lu tio n**

<span id="page-44-1"></span>Be sure that initString from BSM was not copied to OO lwssofm conf.xml.

## **P ro b le m : F rom B S M , A dm in >** Integrations > 00 fails to load with error *R e m o te c o n n e c tio n e r ro r*

Error in logs:

ERROR [2096109425@ qtp0-465] (15:03:11,941) com.icon clu de.d h a rm a.services.w s centralservice. W S C entral Service -**Must provide user name/password, LWSSO token, or SSO kerberos token for authentication** 

#### **S o lu tio n**

Review manual changes in files.

## <span id="page-45-0"></span>**Problem: Cannot launch OO flows from** external client coming from outside of **th e c o rp o ra te n e tw o rk**

#### **S o lu tio n**

- 1. Create virtual name and listener for OO on the load balancer.
- 2. Make sure you can access OO from the external client using the virtual n am e.
- 3. Change integration settings to use this name instead of the actual OO server name.

# <span id="page-46-0"></span>**C h a p te r 6**

# **T ro u b le s h o o tin g In te g ra tio n Between HP OO and HP SM**

### <span id="page-46-1"></span>**HP Product Log Files**

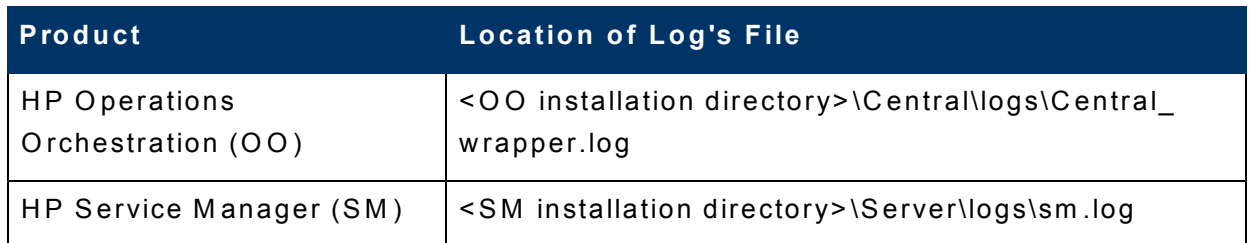

### <span id="page-46-2"></span>**In te g ra tio n T ro u b le s h o o tin g – L o g s**

### **S e rv ic e M a n a g e r s id e**

General SM server log:

- **.** Default location <SM Server installation directory>/RUN folder
- Log level and location can be set in sm.ini.

SM-OO integration instance log:

• Log level and location set up in Integration Manager (Tailoring > **Integration Manager**)

### **Operations Orchestration side**

The log file on the OO side can be found in <00 installation directory>\Central\logs\Central\_wrapper.log.

Central\_wrapper.log:

- **.** Default location < OO Central installation directory>/logs folder
- **Log level and size can be set in <00 Central installation** directory>/conf/wrapper.conf file.

Chapter 6: Troubleshooting Integration Between HP OO and HP SM

- Additional logging properties can be set from log4j.properties:
	- <sup>n</sup> **lo g 4j.lo g g e r.com .h p .sw .b to .a s t.s e cu ri t y = D E B U G**
	- **n**  $log 4$ *j.logger.com.iconclude.dharma.services.execution.* **H e ad le s sS e rvic eB a s e = D E B U G ,ico n clu d e,h e ad le s s**

### **SM – OO Integration Instance Log**

<span id="page-47-0"></span>When setting up the SM-OO integration, there is an option to define the log level and log file location in the SM server.

# **ID # 3 7 5 (S M -O O ) L in k in g a n d Executing OO flows in SM Incident Record Through a KM Article**

The integration allows the Service Desk agent to launch OO flows that are associated with a specific Knowledge Management article. The Knowledge Management article is reviewed when searching for an incident solution.

### <span id="page-47-1"></span>**Main Use Cases**

- SM user analyzes an incident, and searches the knowledge base for possible solutions.
- The suggested solution can have an automated scenario (OO flow) linked to it that either helps troubleshoot the issue or resolves it in a consistent m anner.
- <span id="page-47-2"></span>• This flow can use affected CI values (for example, computer name) as input param eters for flow execution.

#### **Problem: Certain flows fail to execute**

Specific OO flows fail to execute, while other flows continue to work.

#### **S o lu tio n**

In OO Studio, verify that the OO flow is fully non-interactive; that is, it does not prompt for user input mid-run.

Since the execution of OO flows is done via headless flow invocation, the prompt for user input during the execution causes the flow to fail. It is OK to provide parameters, but they should be passed when calling the flow, and cannot be provided mid-run.

## <span id="page-48-0"></span>**Problem: Cannot attach OO flow to K n o w le d g e M a n a g e m e n t d o c um e n t.** *R A D E r ro r 1 2* **is g iv e n .**

#### **S o lu tio n**

Update the wizard definition.

- 1. N a vig ate to **T ailo rin g > W iza rd s**.
- 2. Search for **SMOO-Execute OO Flow(1)**.
- 3. Add the line **\$fileID=number in \$kmmapsource** under **Actions** > **E xp re s sio n s**.

<span id="page-48-1"></span>Note: SM 9.30 Application Patch 1 also addresses this problem.

### **Problem: SSL connection fails**

Cannot execute OO flows. PKIX path building failed error message is displayed.

#### **S o lu tio n**

Validate that SSL certificates in SM and OO match.

1. Using a Java keytool utility, list the contents of trust stores in SM and OO, as shown in the examples that follow:

#### **T ro u b le sh o o tin g G u id e**

#### Chapter 6: Troubleshooting Integration Between HP OO and HP SM

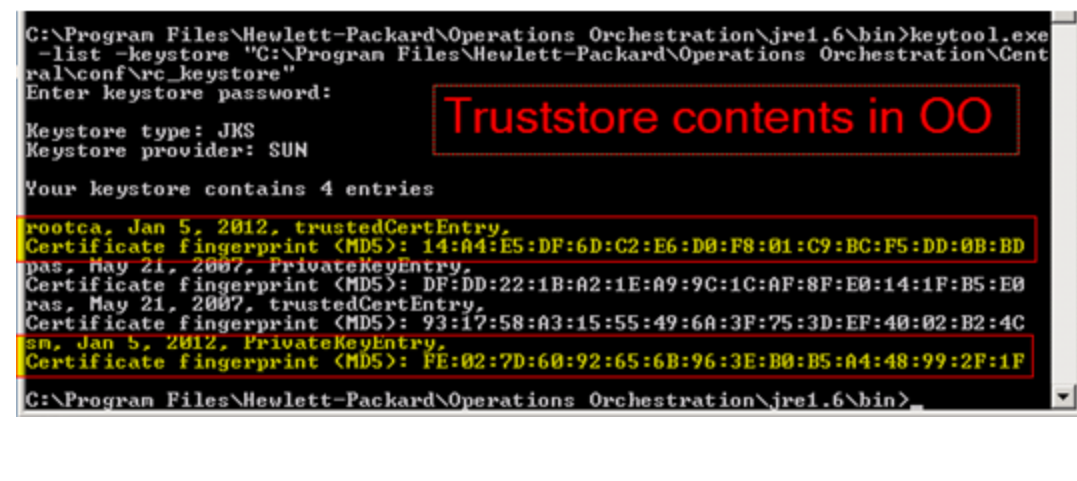

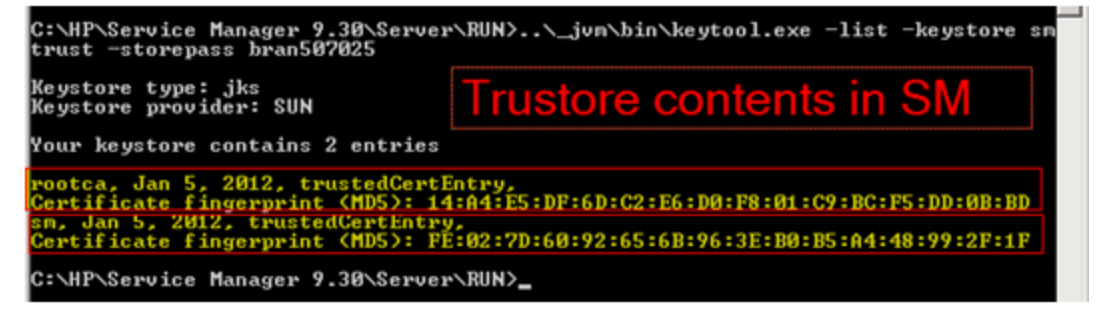

2. Resolve the inconsistency by generating and importing the certificates into the trust stores.

#### <span id="page-49-0"></span>**SSL Settings Validation**

- In SM, usually the trust store file is located under <SM installation directory>/RUN. Its name and password are written in sm.ini.
- In OO, the trust store file is located in <**OO** Central installation directory>/conf folder. The default name is rc\_keystore and default p a s sw o r d is **b ran 5 0 7 0 2 5**.

#### <span id="page-49-1"></span>**P ro b le m w ith LW S S O**

The user still needs to enter a user name and password after LW SSO is configured.

#### **S o lu tio n**

There are three possible reasons for this problem:

- The same user name does not exist in both Service Manager and Operations Orchestration. The password of this user can be different in these two servers.
- $\bullet$  The OO user is not an external user.
- <span id="page-50-0"></span>• The init strings in the SM and OO configuration files are not the same.

### **P ro b le m : N o O O flo w in S M**

After starting the SMOO integration instance, there is no OO flow synchronized to SM.

#### **S o lu tio n**

Check the log file of SMOO.

For the integration log, go to the Log File Directory you defined in the Integration Manager. If you specify a directory that does not exist, the log files will get lost.

In the SMOO-<Date>.log, there is an Error calling method: **d o S o ap R eq u e s t in cla s s : com /h p /o v/sm /s e rv e r/u tili t y/S o ap C lien t** Exception (com.sun.xml.messaging.saaj.SOAPExceptionImpl: java.security.PrivilegedActionException: **com .su n .xm l.m e s s ag in g .s a aj.S O A P E x c ep tio n Im p l : M e s s ag e s en d**

failed) error.

<span id="page-50-1"></span>This issue might be caused by an incorrect SSL configuration. Double-check your configuration.

### **Problem: Flows with input parameters** fail when prompting for user input

#### **S o lu tio n**

When authoring flows for execution from SM, this situation can be prevented by providing input parameters for the complete flow level.

# <span id="page-51-0"></span>**C h a p te r 7**

# **T ro u b le s h o o tin g LW S S O in C L IP**

Lightweight Single Sign-On is a framework that enables passing logged-in user context between two or more HP products.

Several use cases can be supported depending on specific needs:

- $\bullet$  UI launch
- Web Service call
- <span id="page-51-1"></span>• External IdM

# **LWSSO Troubleshooting - Logs in S M**

General SM server log:

- **.** Default location <SM Server installation directory>/RUN folder
- Log level and location can be set in sm.ini.

SM-OMi/SM-OO/SM-BIR Integration instance logs:

<span id="page-51-2"></span>• Log level and location set up in Integration Manager (Tailoring > **Integration Manager)** 

# **LWSSO Troubleshooting - Logs in B S M**

Generic BSM log:

**.** Default location <BSM installation directory>/log folder

# <span id="page-52-0"></span>**LWSSO Troubleshooting - Logs in O O**

Central\_wrapper.log:

- **.** Default location < OO Central installation directory>/logs folder
- Log level and size can be set in <00 Central installation directory>/conf/wrapper.conf file.
- Additional logging properties can be set from log4j.properties:
	- <sup>n</sup> **lo g 4j.lo g g e r.com .h p .sw .b to .a s t.s e cu ri t y = D E B U G**
	- **n**  $log 4$ j.logger.com.iconclude.dharma.services.execution. **H e ad le s sS e rvic eB a s e = D E B U G ,ico n clu d e,h e ad le s s**

# <span id="page-52-1"></span>**LW S S O C o n fig u ra tio n – B S M**

<span id="page-52-2"></span>This configuration is done in the user interface using the **Authentication** wizard.

# **LW S S O C o n fig u ra tio n – S e rv ic e M a n a g e r S e rv e r**

This configuration is done in the file system.

<span id="page-52-3"></span>• < SM installation directory>\RUN\lwssofm conf.xml

# **LW S S O C o n fig u ra tio n – S e rv ic e Manager Web Tier**

This configuration is done in the file system.

• < A pache Tom cat installation directory>\webapps\webtier-9.30\WEB-**IN F \cla s s e s\lw s so fm co n f.xm l**

There are additional files that contain LW SSO-related settings in SM W ebTier:

• < A pache Tom cat installation directory>\webapps\webtier-9.30\WEB-INF\classes\application-context.xml

Here LW S SO is added to a list of filters and a section is uncommented.

• < A pache Tom cat installation directory>\webapps\webtier-9.30\WEB-**IN F \w eb .xm l**

<span id="page-53-0"></span>Here we uncomment two LW SSO-related sections and change the **isC u s tom A u th en tic a tio n U s ed** a n d **q u e ryS e cu ri t y** va lu e s to **f als e**.

# **LWSSO Configuration - Operations O rc h e s tra tio n**

This configuration is done in the file system.

- <00 installation directory>\Central\conf\lwssofm conf.xml
- <00 installation directory>\Central\WEB-INF\web.xml

Here we uncomment two LWSSO-related sections.

<span id="page-53-1"></span>• <00 installation directory>\Central\WEB-INF\applicationContext.xml Uncomment single LWSSO section.

# **T ro u b le s h o o tin g – C om m o n S c e n a rio s in C L IP**

<span id="page-53-2"></span>**P ro b le m : W h e n c lic k in g** *O p e n in E x te rn a l A p p lic a tio n* **b u t to n in B S M , th e n e w b ro w s e r w in d o w o p e n s w ith S M lo g in p rom p t**

**Note:** The reverse direction usually works from SM – successfully opens BSM details without re-login.

### **S o lu tio n**

Verify that LWSSO settings are consistent across the products: init String, encryption method, domain settings, and so on.

Note: This can happen with other products as well. The symptoms are the same. The other product presents the login screen, since it could not parse/did not accept the LWSSO cookie due to difference in security settings.